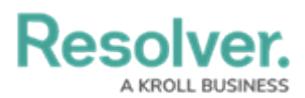

## **Data Analytics Export Overview**

Last Modified on 02/12/2019 4:13 pm EST

**Data Analytics Export reports** are data visualizations that are specifically designed to allow end users to export object data (properties, fields, workflow states, relationships, and references) into an Excel spreadsheet. Although a data analytics report requires a data [definition](http://help.resolver.com/help/data-definitions-overview), this data visualization type does not display any report elements. Export reports can be accessed by end users through:

- An activity [view](http://help.resolver.com/help/add-a-view);
- An activity [action](http://help.resolver.com/help/add-an-action); or
- An [Export](http://help.resolver.com/help/export-data-form-action) Data form action.

As with other reports, a data analytics report requires a focus eligible [definition](http://help.resolver.com/help/focus-eligible) to filter object type data; however, when generating this report, a specific **anchor object** (not to be confused with **anchor object type**) must be selected, either through a view, action, or form action, to specify which object's data is exported, including any data from relationship or reference object types selected in the data path. If the anchor object isn't named on any relationship or reference objects, the report will export anchor object data only.

Once the report is created, users can export data through an activity [view](http://help.resolver.com/help/add-a-view) or [action](http://help.resolver.com/help/add-an-action) or the Export Data action to a [configurable](http://help.resolver.com/help/export-data-form-action) form.

## **EXAMPLE**

Using a data definition with Location as the anchor object type and Incident as a reference object type, a data analytics report is created and added to a view so that users can click on a specific location object, then export its data into a spreadsheet. Specifically, when a user clicks on the Montreal object in the Location Data Export view on an activity, they'll be able to export the data from that object's properties, fields, and workflow states, along with the data of all the incident objects Montreal has been added to through a relationship.

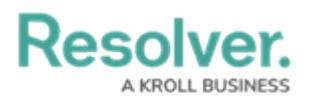

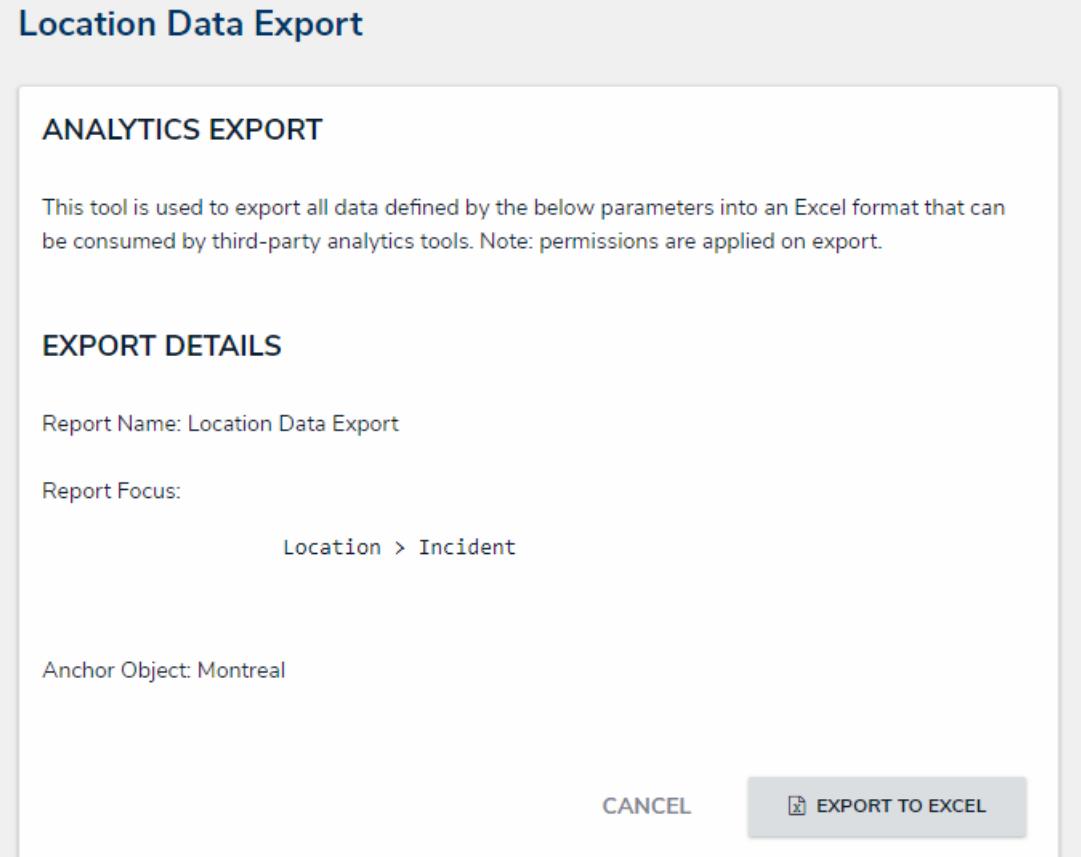

A data analytics report in <sup>a</sup> view. Clicking the Export to Excel button will initiate download of the spreadsheet.

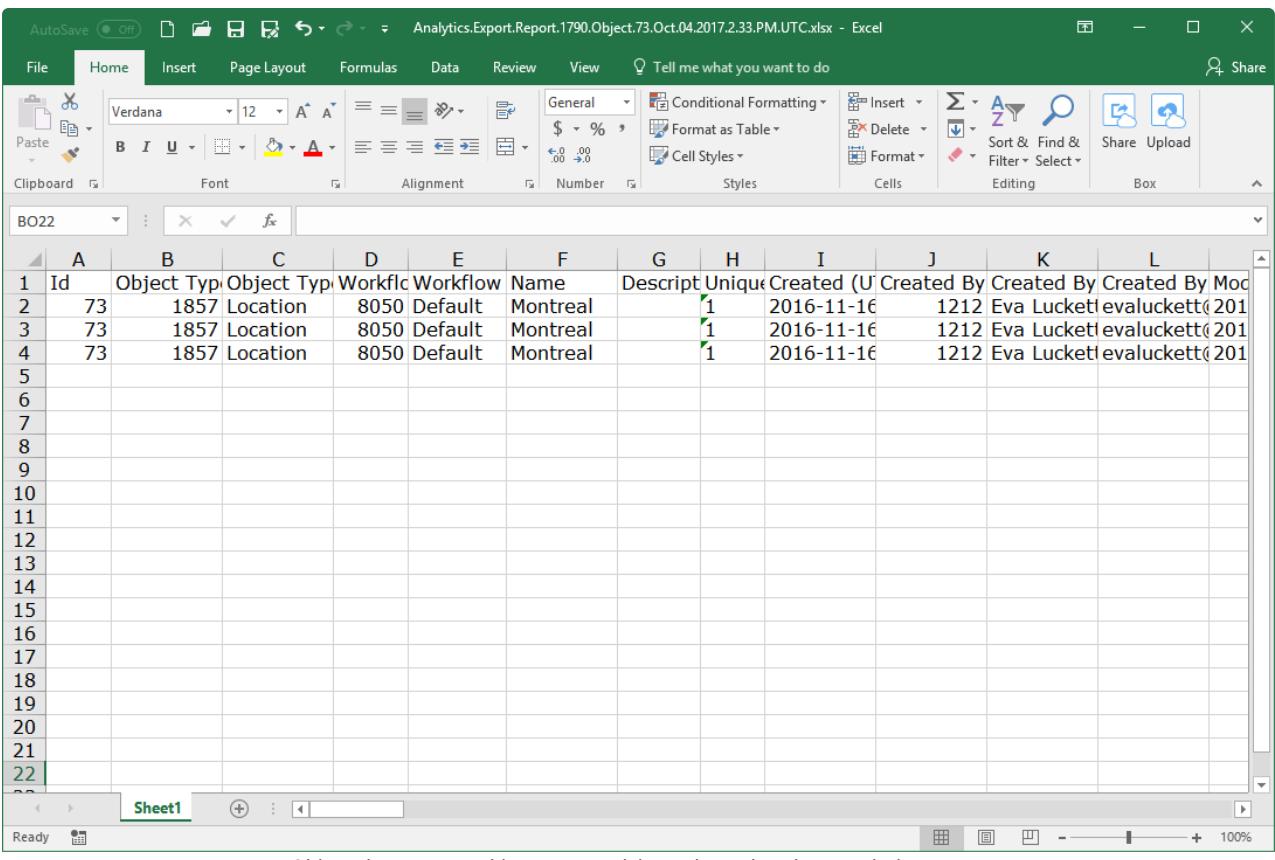

Object data exported into <sup>a</sup> spreadsheet through <sup>a</sup> data analytics report.